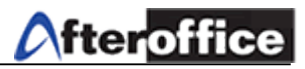

# **WebDAV Configurations**

WebDAV allow a user to access Virtual Office Storage without login through website. With this WebDAV, user can easily upload and download the file from server to computer or from computer to server with Drag-and-Drop.

#### Step 1: Go to **My Network Place**

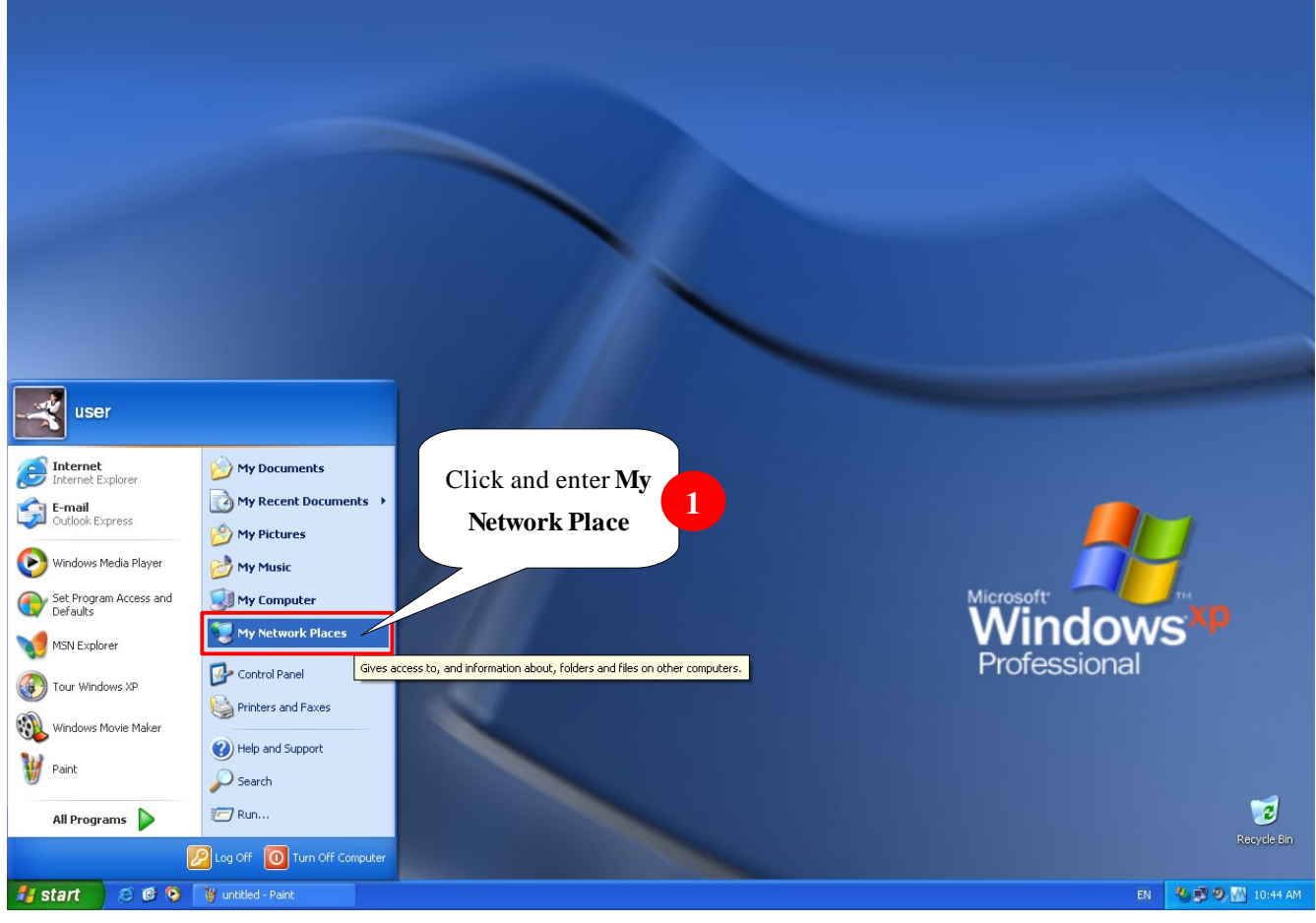

Figure 1

#### *Tips*

*Follow the sequence below and you will be able to manipulate VO:*

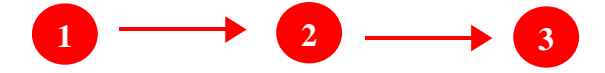

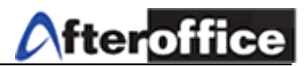

## Step 2: Add a new Network place

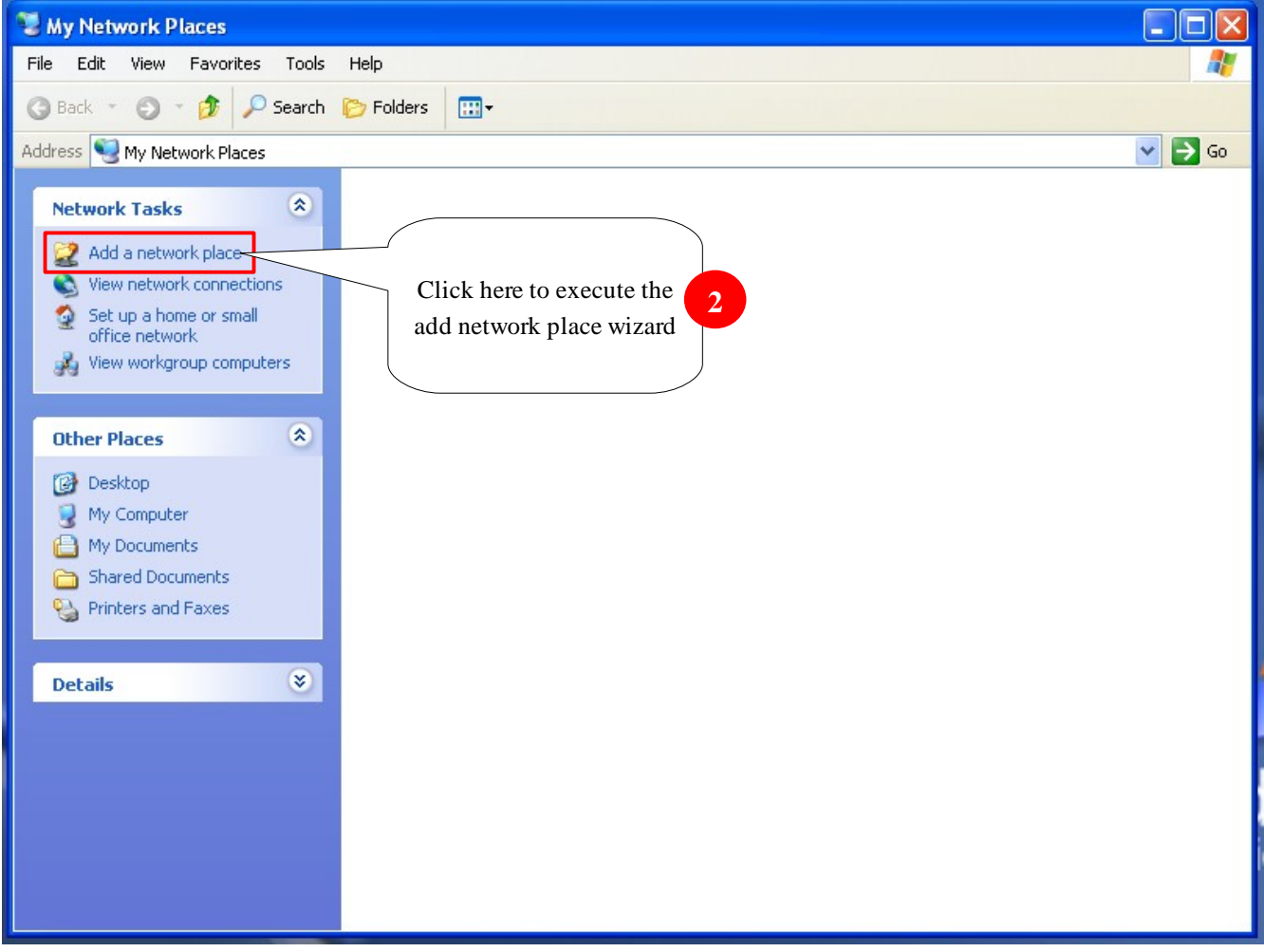

Figure 2

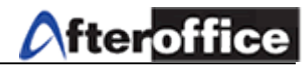

### Step 3: Execute the Wizard

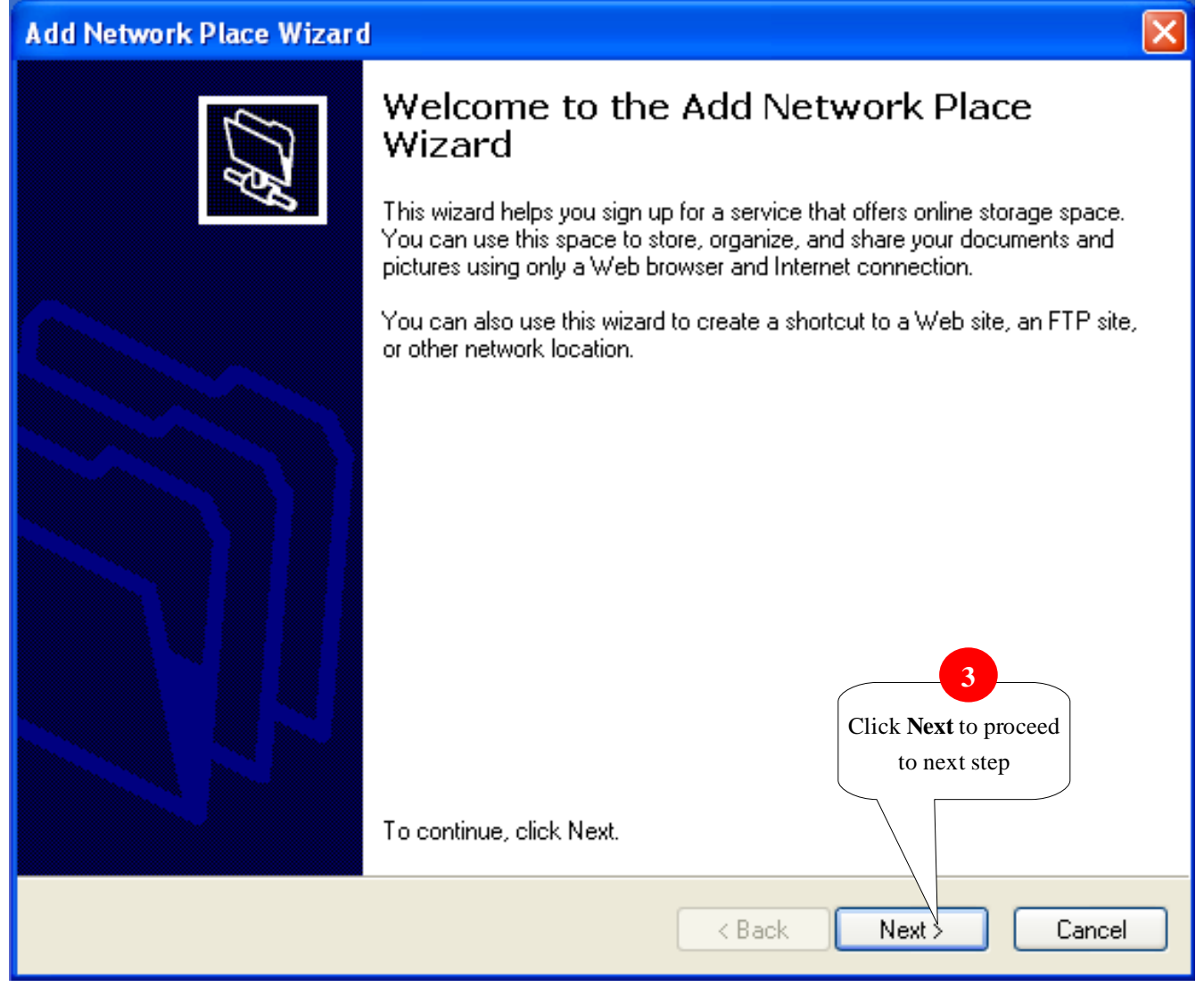

Figure 3

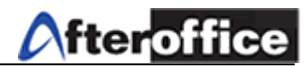

# Step 4: **Add Network Place Wizard** Where do you want to create this network place? Select a service provider. If you do not have a membership with the provider you select, the wizard will help you create an account. To just create a shortcut, click "Choose another network location." Service providers: **MSN** Communities Share your files with others, or store them for your personal use. Choose another network location Specify the address of a Web site, network location, or FTP site. Select the second option **4 5** Click **Next** to proceed to next step < Back Next > Cancel

Figure 4

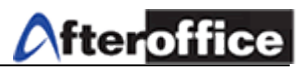

## Step 5: Enter the address to the prepared column

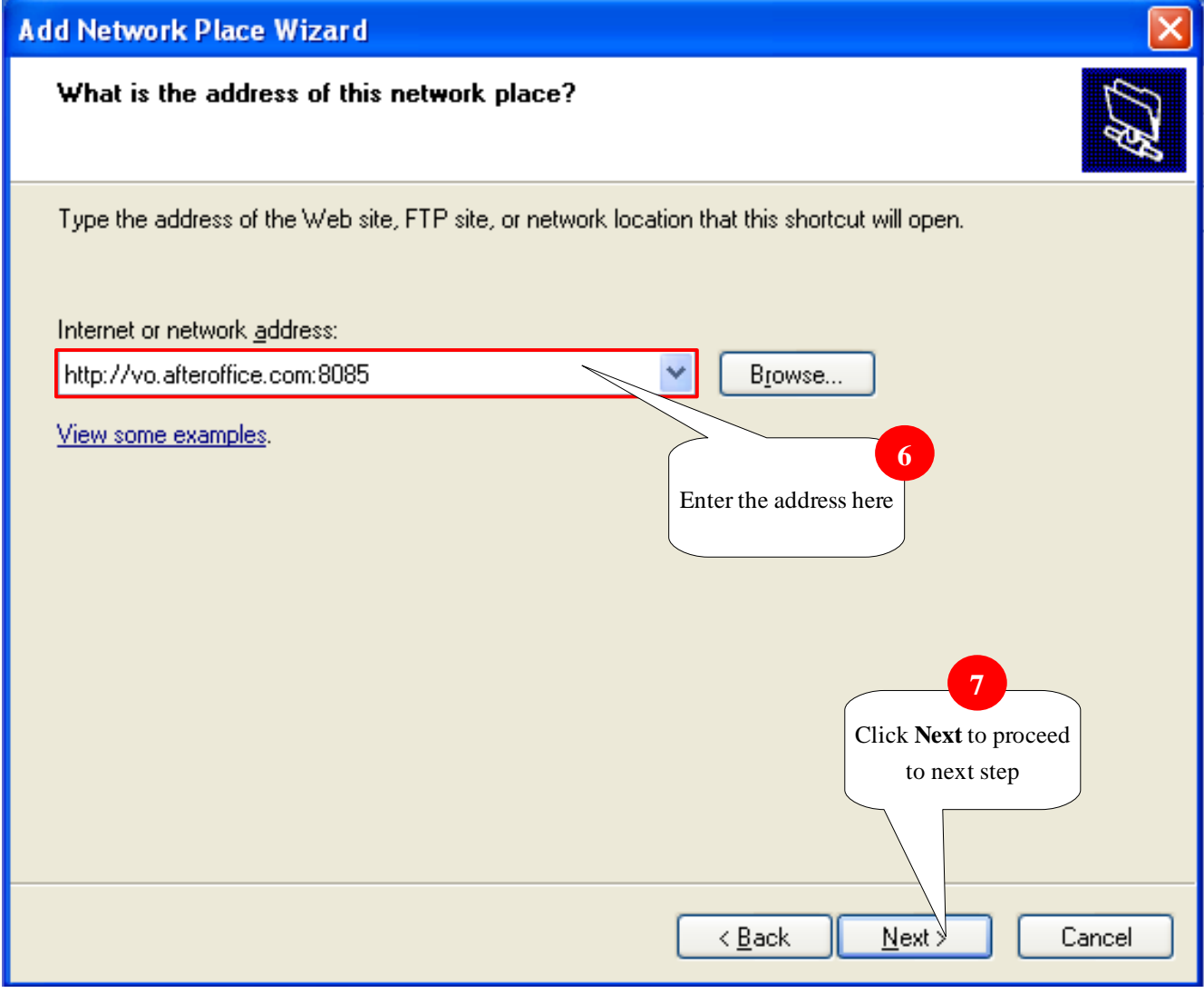

Figure 5

Enter [http://vo.afteroffice.com:8085:](http://vo.afteroffice.com:8085/) to the column and click **Next** to continue.

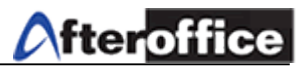

Step 6: Login

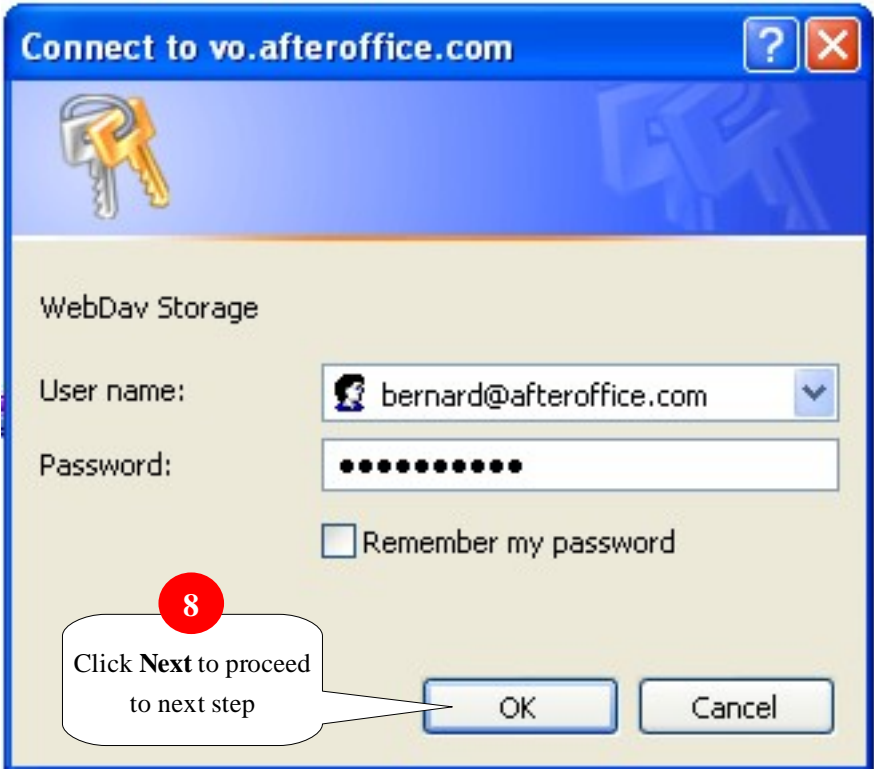

Figure 6

At this stage, system will prompt user to enter the login information/ User name: Your Full email address password: Your VO login password

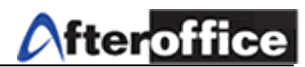

# Step 7:

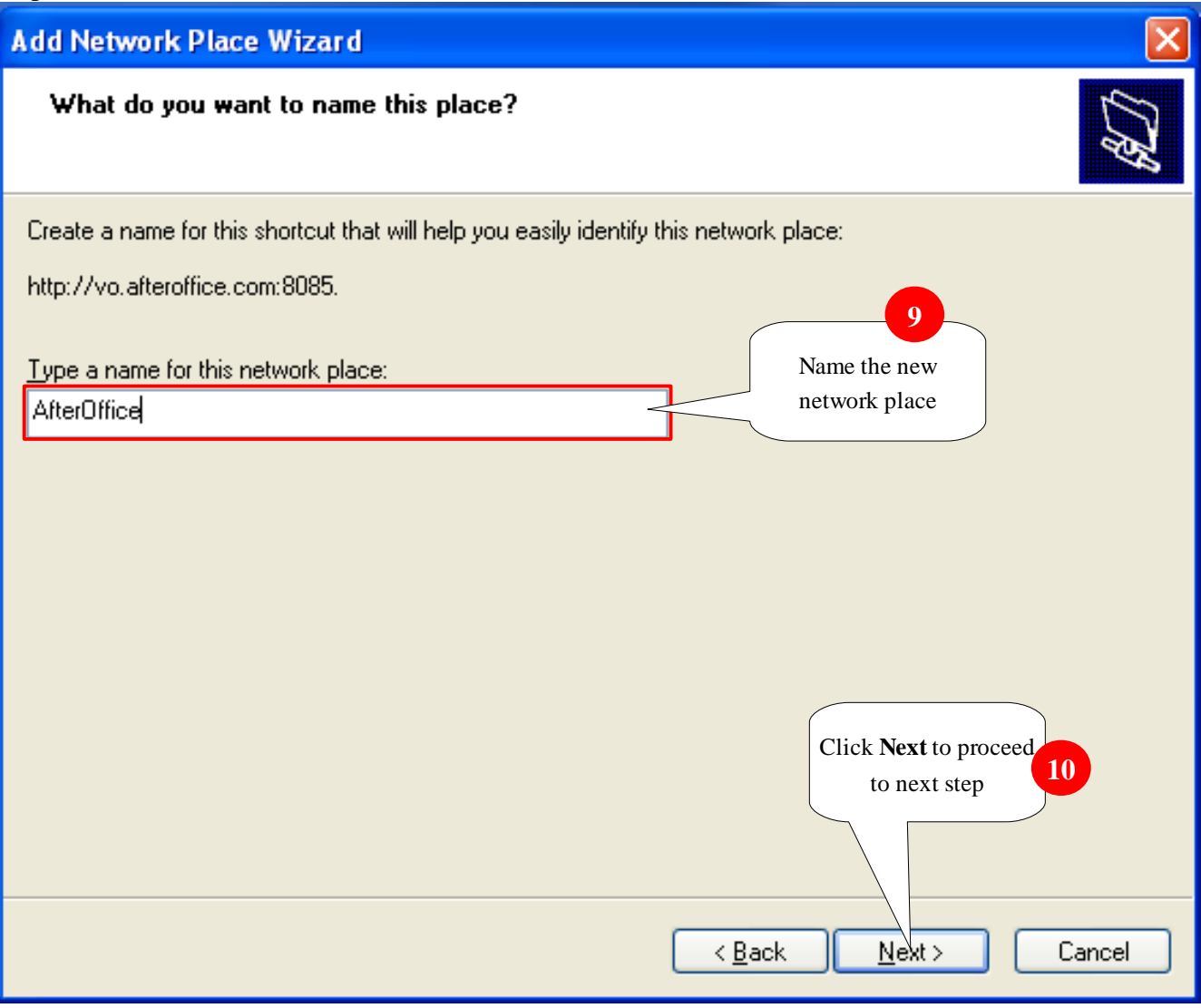

Figure 7

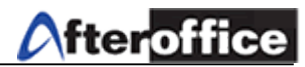

# Step 8:

| <b>Add Network Place Wizard</b> |                                                                                 |
|---------------------------------|---------------------------------------------------------------------------------|
|                                 | Completing the Add Network Place<br>Wizard                                      |
|                                 | You have successfully created this network place:                               |
|                                 | <b>AfterOffice</b>                                                              |
|                                 | A shortout for this place will appear in My Network Places.                     |
|                                 | $\triangledown$ Open this network place when I click Finish.                    |
|                                 | 11<br>Click finish to stop<br>the wizard<br>To close this wizard, click Finish. |
|                                 | Finish<br>Cancel<br>< Back                                                      |

Figure 8

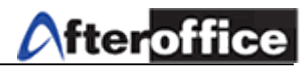

## Step 9: Complete

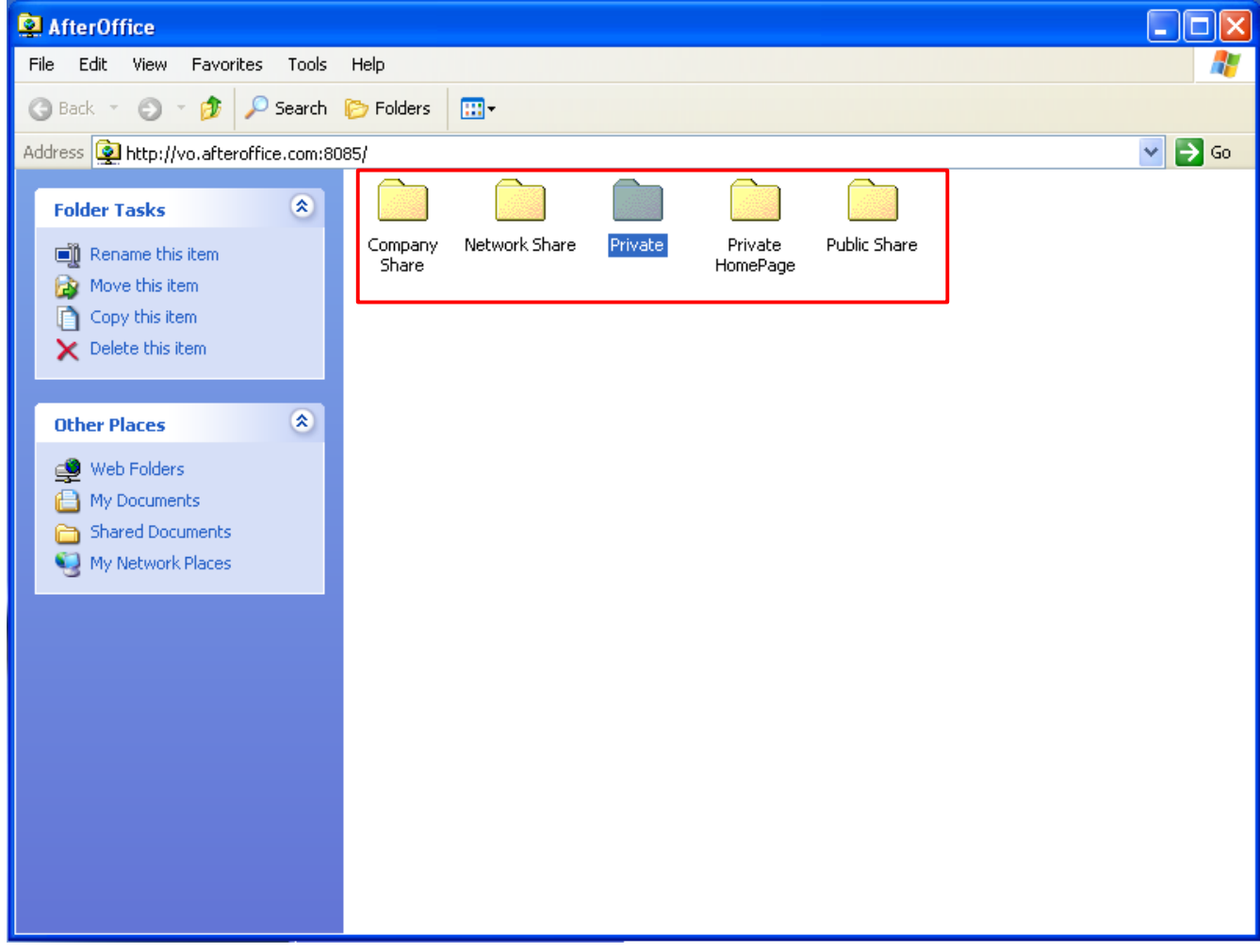

Once the connection successfully connected, you will be able find the similar screen as above.

Figure 9

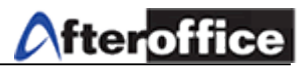

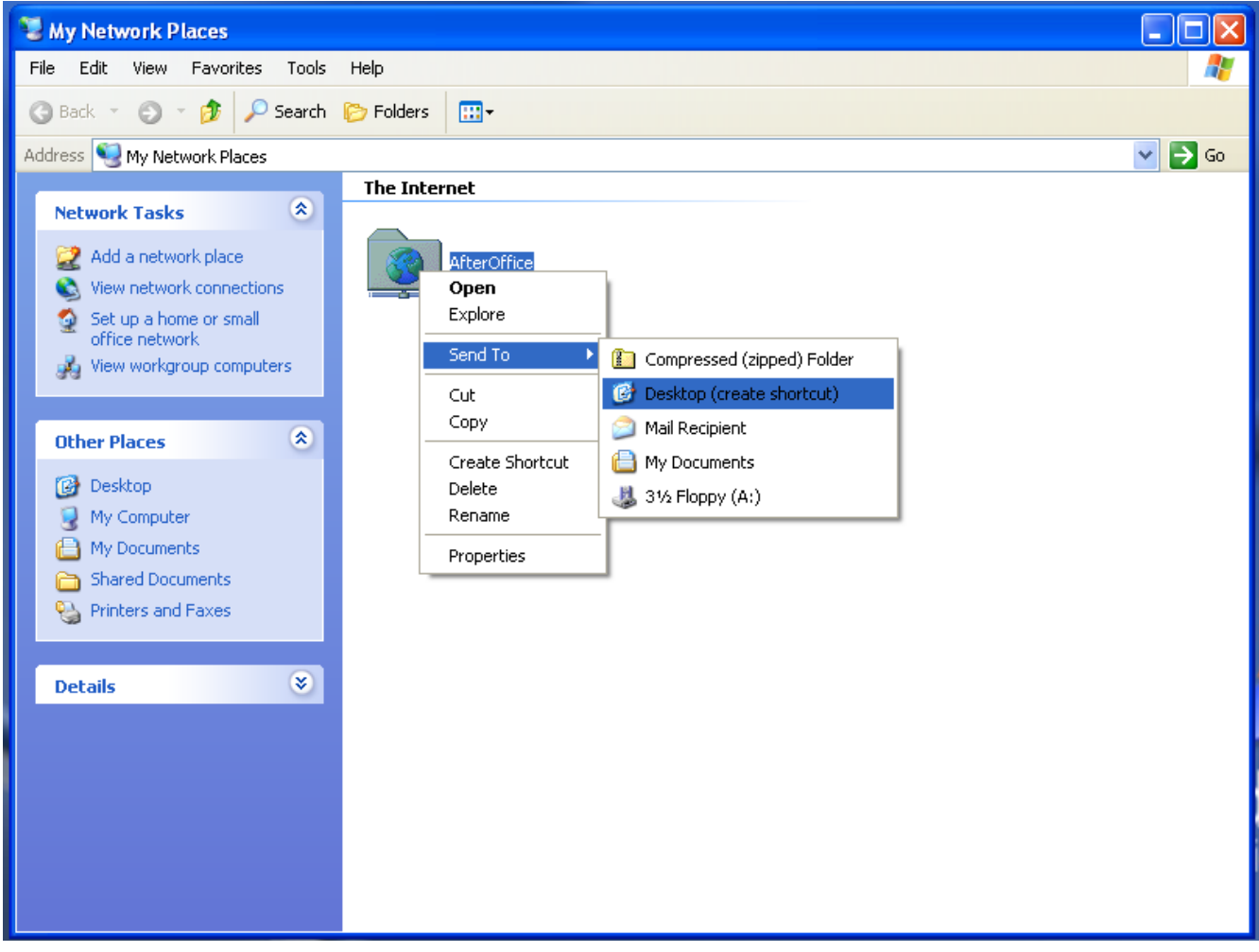

#### Step 10: Move the network place to your desktop (optional)

Figure 10

Go to **My Network Place**, and right click on the icon. Select **Send To** > **Desktop** (create shortcut), or you can drag the icon and drop it to your desktop.

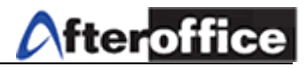

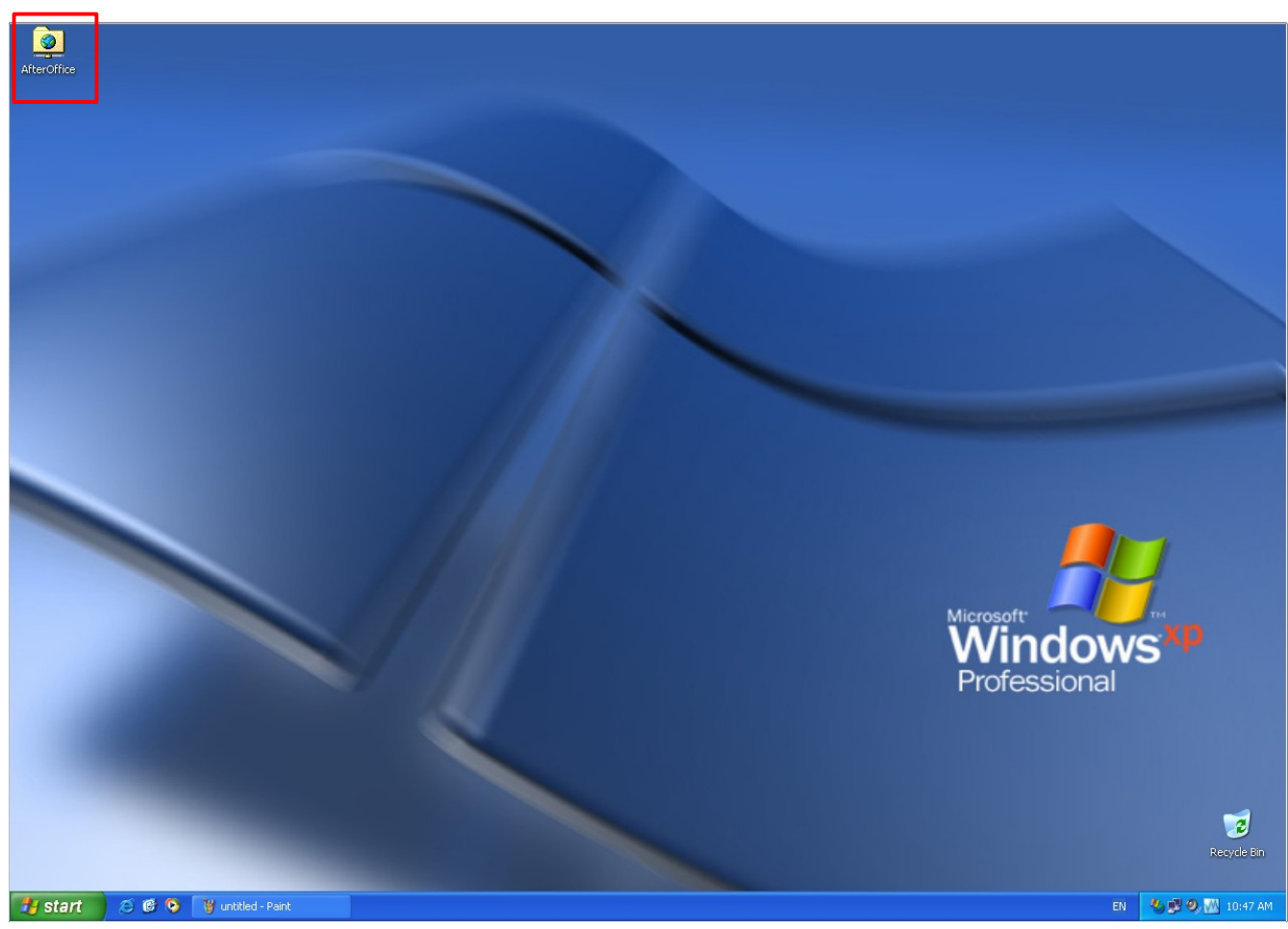

Figure 11

Double click on the network icon and you will be able to connect to your VO storage.